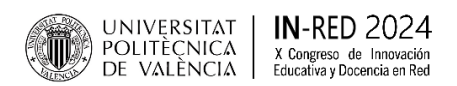

# **INSTRUCCIONES PARA LA PRESENTACIÓN DE CONTRIBUCIONES**

Antes de seguir las indicaciones para subir su contribución, descargue la plantilla y siga cuidadosamente el formato de la misma.

Plantilla [MS Word](https://inred.blogs.upv.es/files/2023/12/Plantilla_Congresos_InRed2024-1.docx)

Plantilla **LateX** 

Aspectos a tener en cuenta:

- o Tipografía: **Times New Roman**.
- o **Tamaño de letra**: adaptarse a los apartados de la plantilla.
- o Formato papel: **A4**. Respetar los márgenes.
- o **Título**: en **español** y en **inglés** (respetar los formatos. *En inglés, en cursiva*).
- o **Autores**: apellidos, nombre con la inicial y **ORCID** (actividad investigadora): en el **icono** se realiza el **hipervínculo**).
- o **Gramática y ortografía.** Revisar todo antes de enviar el trabajo.
- o Referencias bibliográficas. Siga la **norma APA 7 th**
- o Siempre que sea posible, envíe la plantilla en formato **Word** y en PDF.

# **ES NECESARIO CUMPLIR CON LOS REQUISITOS DE LA PLANTILLA PARA QUE EL TRABAJO SE PUEDA PUBLICAR EN LAS ACTAS DEL CONGRESO.**

# **(No seguir la plantilla será un motivo de rechazo)**

Aclarado este tema… ¡Seguimos!

La presentación de las contribuciones para el X Congreso de Innovación Educativa y Docencia en Red, INRED 2024, deberá realizarse como en la edición anterior, mediante la **[plataforma](http://ocs.editorial.upv.es/index.php/INRED/INRED2024/schedConf/cfp) OCS UPV [\(Congresos UPV\)](http://ocs.editorial.upv.es/index.php/INRED/INRED2024/schedConf/cfp)**:

Para ello, es necesario ser usuario/a o bien crear una cuenta la primera vez que acceda a dicha plataforma.

A) Si ya es **USUARIO/A** de esta plataforma*,* simplemente introduzca su "Nombre de usuario/a" y "Contraseña" para acceder a la misma.

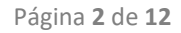

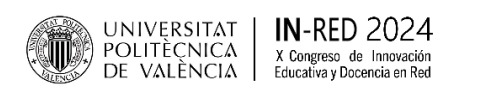

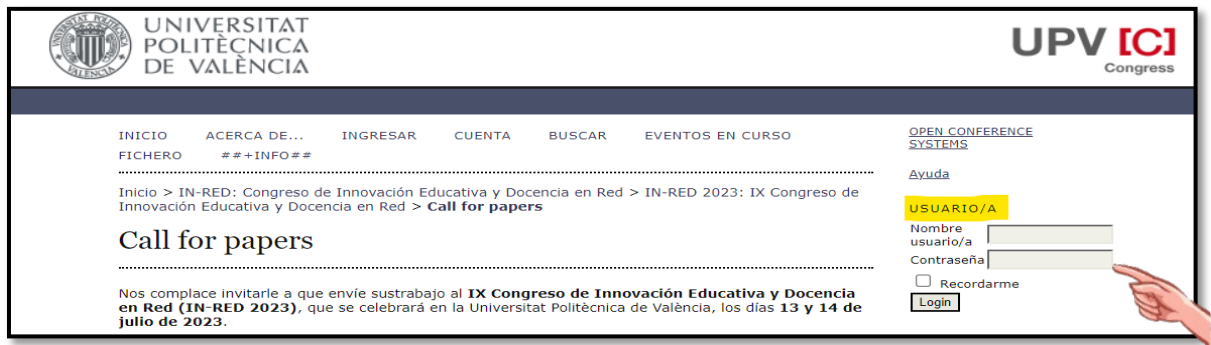

- B) Si no es USUARIO/A, tendrá que **crear una cuenta**. Para ello, siga los siguientes pasos:
	- a. Pulse en LOGIN

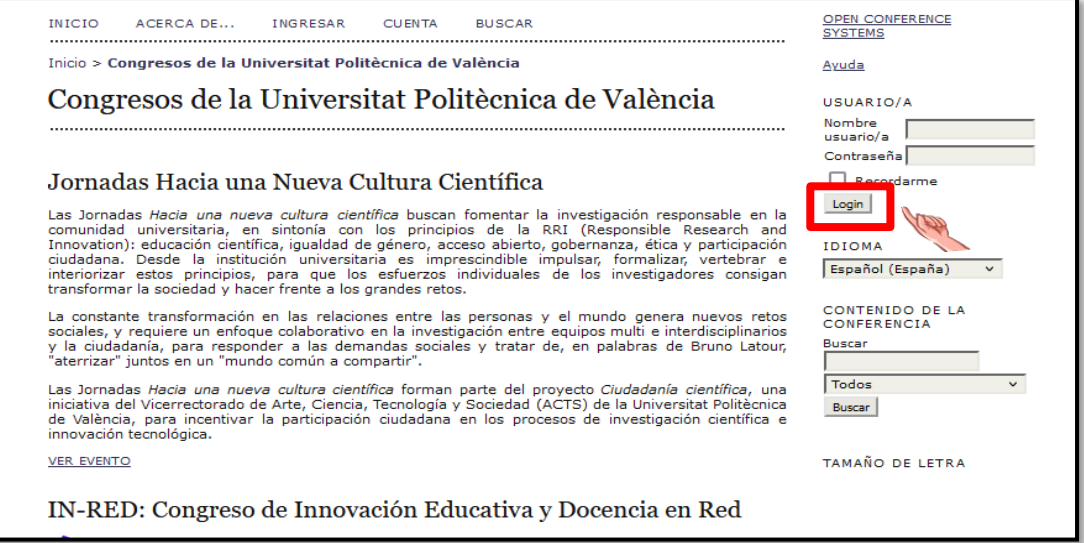

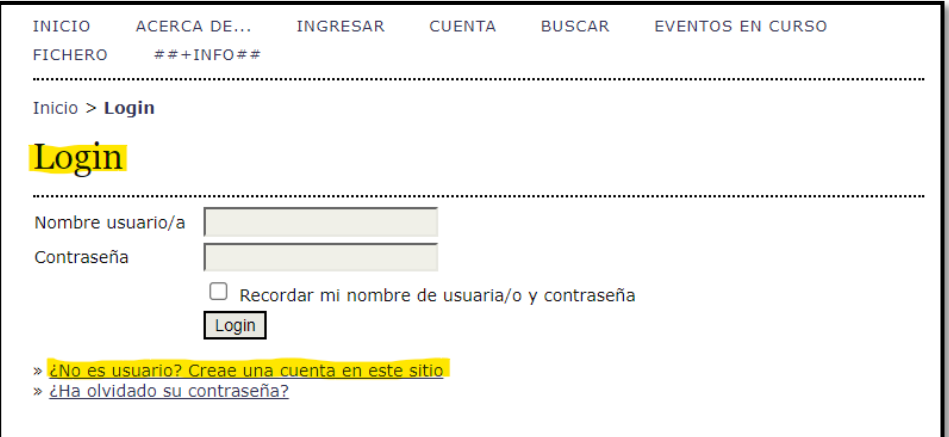

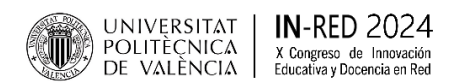

¡OJO! Si le aparece esta pantalla con el siguiente mensaje: *"Esta conexión no es segura. Las credenciales introducidas aquí pueden verse comprometidas. Saber más"*, no haga caso y vaya a ¿No es usuario? Crea una cuenta en este sitio:

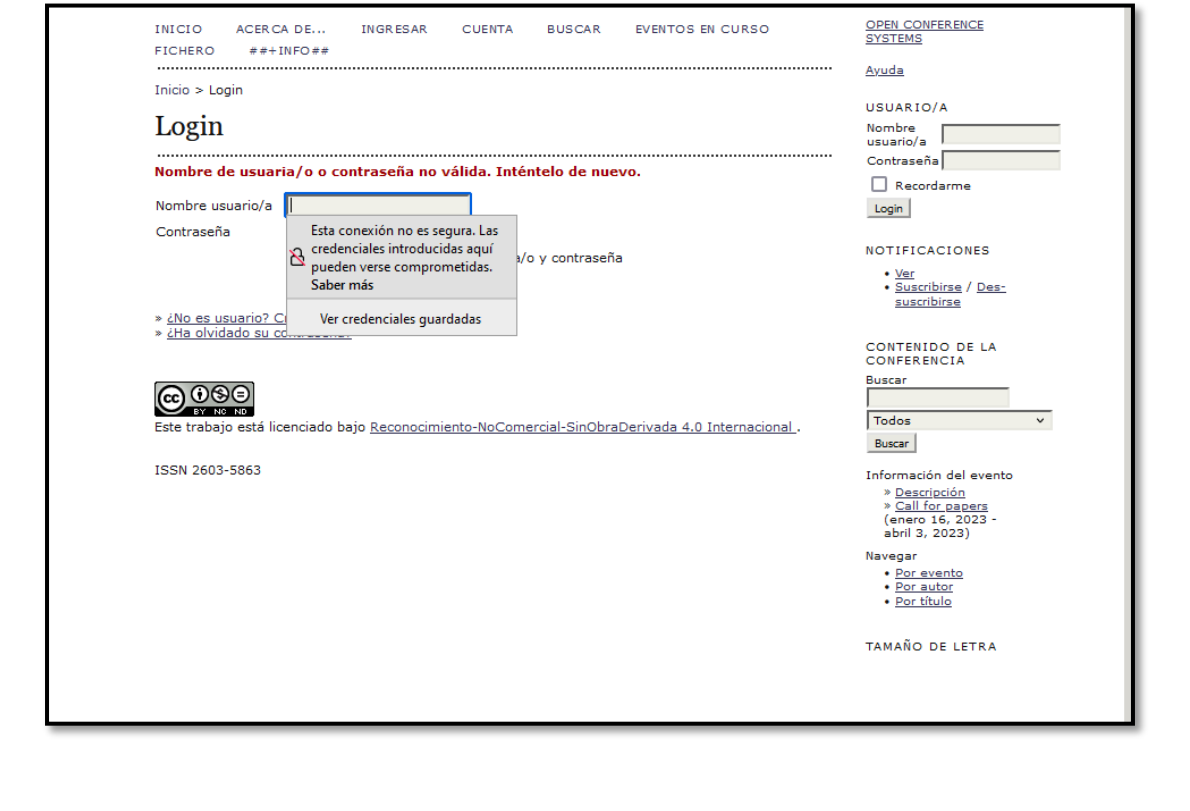

b. Cumplimente los siguientes datos (subrayado en amarillo figuran los campos del "Perfil" que tiene que rellenar):

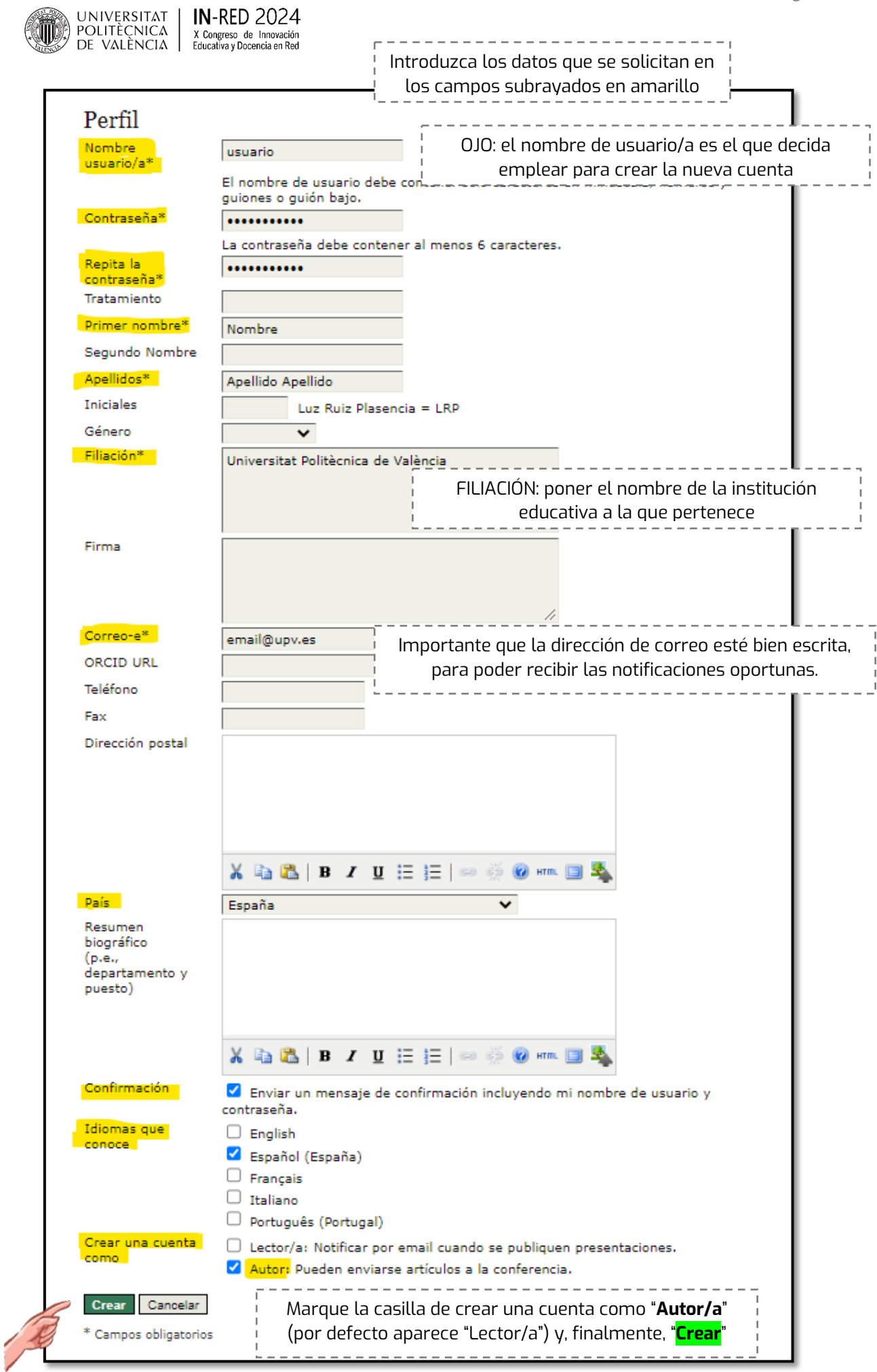

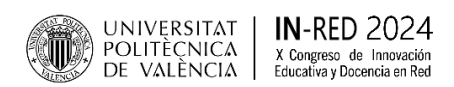

c. Para finalizar, pulse el botón de "Crear" y recibirá un correo electrónico (a la dirección facilitada) confirmando la creación de su cuenta:

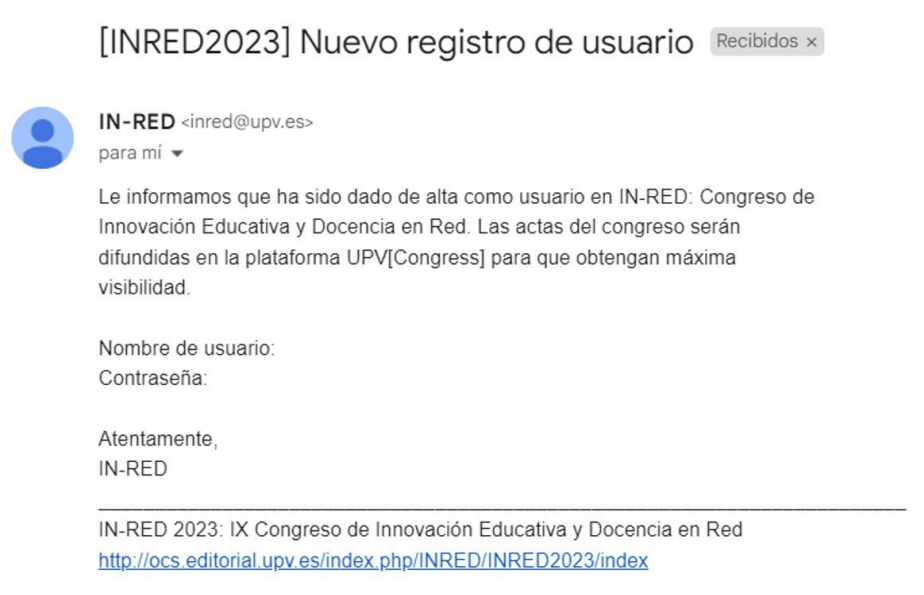

*\*Si en lugar de recibir el correo le aparece este mensaje en pantalla:*

Han ocurrido errores al procesar este formulario:

· El email elegido ya está en uso por otro usuario.

*significa que su correo electrónico ya está en la plataforma y, por tanto usted ya tiene una cuenta creada. Marque el botón de "Recordarme":*

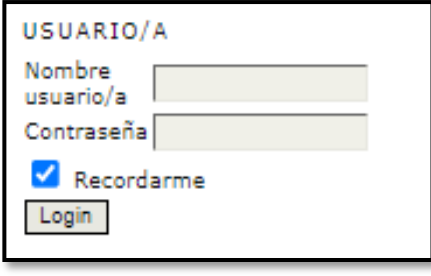

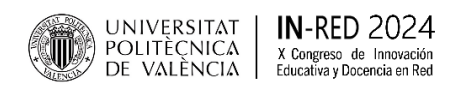

Ahora que ya dispone de un **usario/a** y **contraseña** puede comenzar el envío de su comunicación, para ello pulse de nuevo en el siguiente enlace de la **[plataforma OCS UPV \(Congresos UPV\)](http://ocs.editorial.upv.es/index.php/INRED/INRED2024/schedConf/cfp)** y siga los siguientes pasos:

- **PASO 1. Comenzar el envío**
- **PASO 2. Depositar el fichero**
- **PASO 3. Introduzca los metadatos del trabajo**
- **PASO 4. Depositar un fichero adicional**
- **PASO 5. Confirmación**
- **a) PASO 1. COMENZAR EL ENVÍO**. Pinche en la opción "PRIMER PASO DE PROCESO DE ENVÍO"

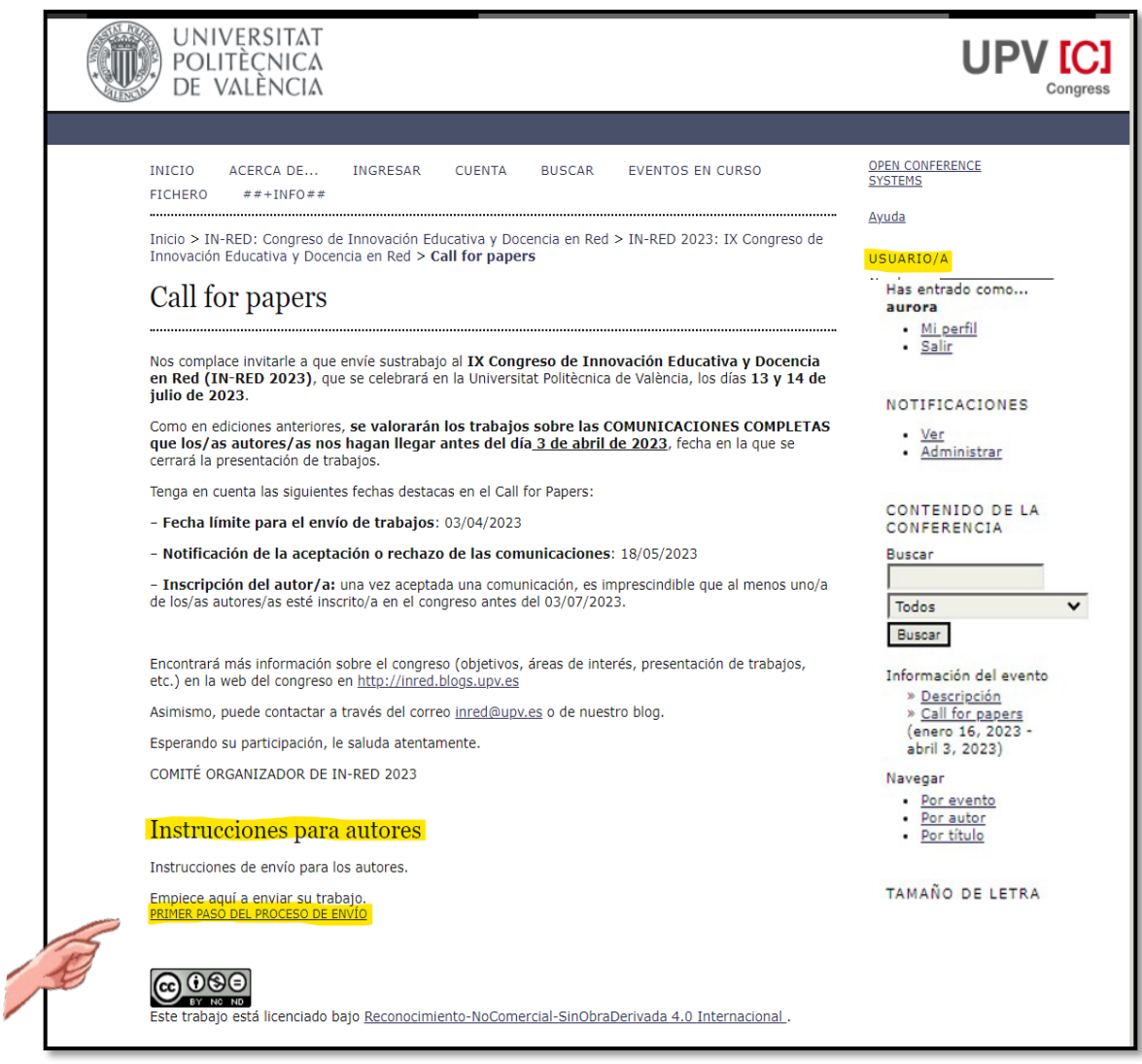

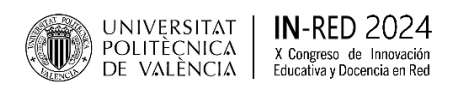

• Seleccione la **sección** apropiada (se refiere al track o ámbito temático al que cree que pertenece su contribución) del desplegable:

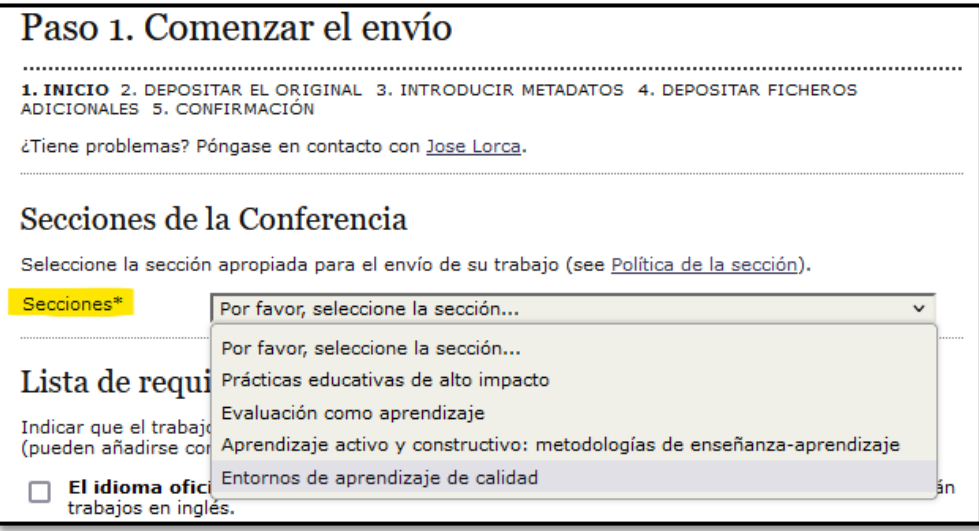

• Marque todas las casillas de la lista de requisitos, aceptar los términos del Copyright y pulsar "Guardar y continuar":

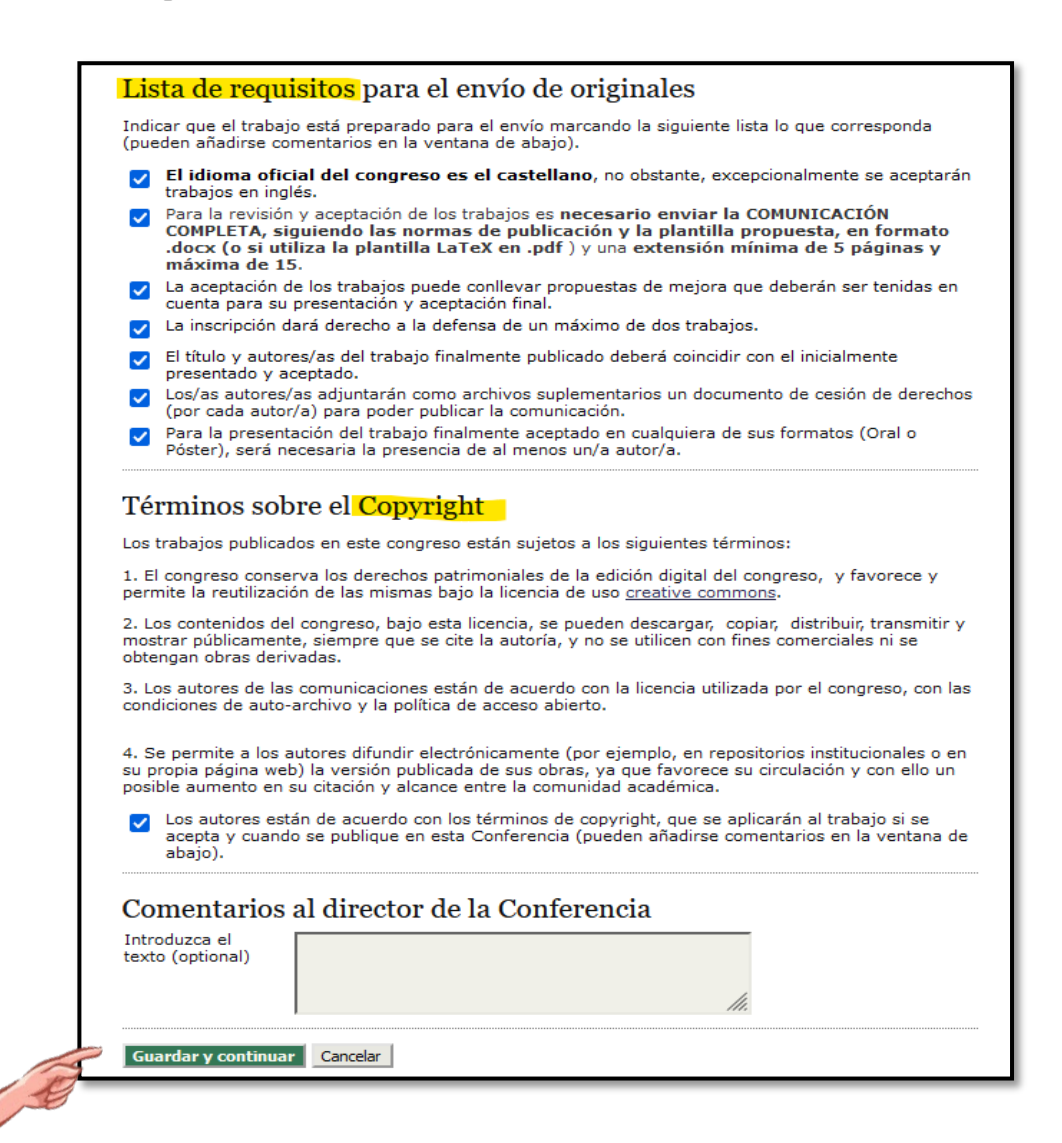

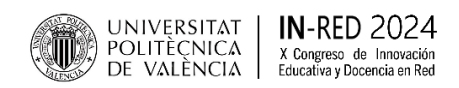

# **b) PASO 2. DEPOSITAR EL FICHERO DEL TRABAJO**. Para ello:

• Realice su contribución utilizando la plantilla que encontrará en los siguientes enlaces:

Plantilla [MS Word](https://inred.blogs.upv.es/files/2023/12/Plantilla_Congresos_InRed2024-1.docx)

Plantilla [LateX](http://inred2024.blogs.upv.es/files/2023/12/Plantilla_LaTeX_IN-RED_2024.zip)

• Una vez elaborado el trabajo, deposite el fichero marcando "**Elegir archivo**" > Seleccionar el fichero > **"Subir"** y luego "**Guardar y continuar**"

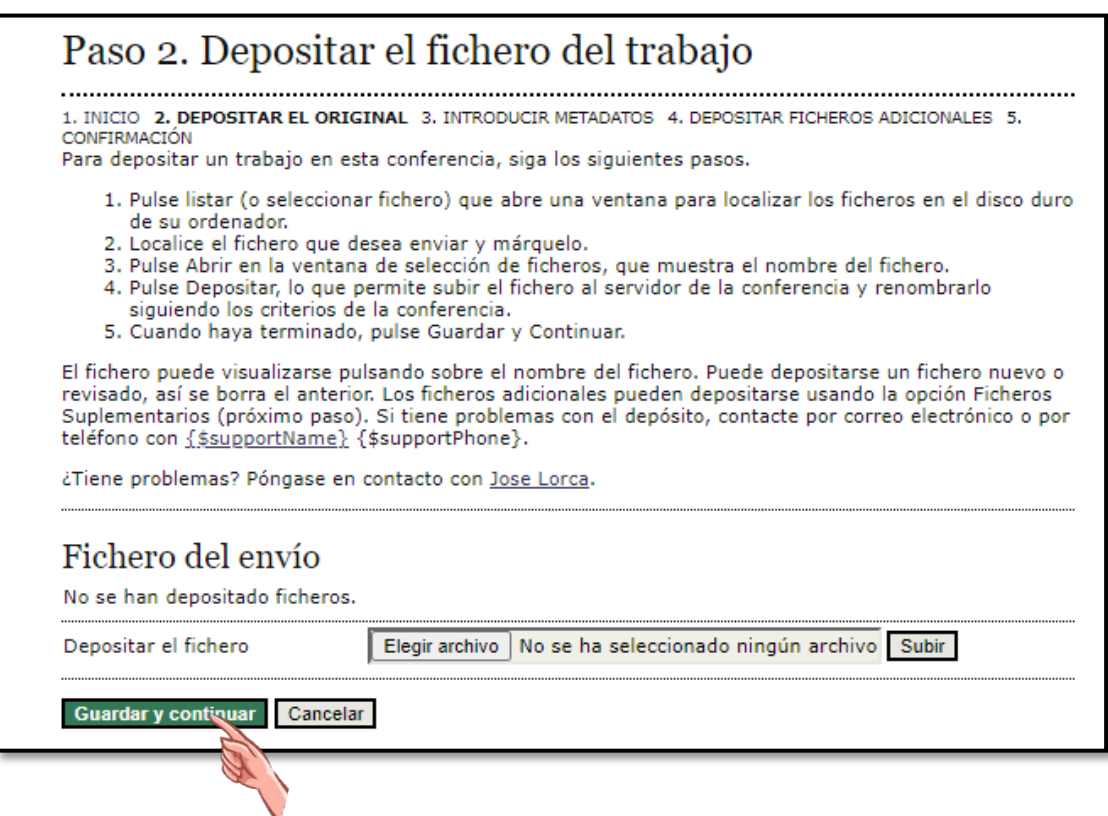

• Seguidamente aparecerán los datos con el registro del fichero:

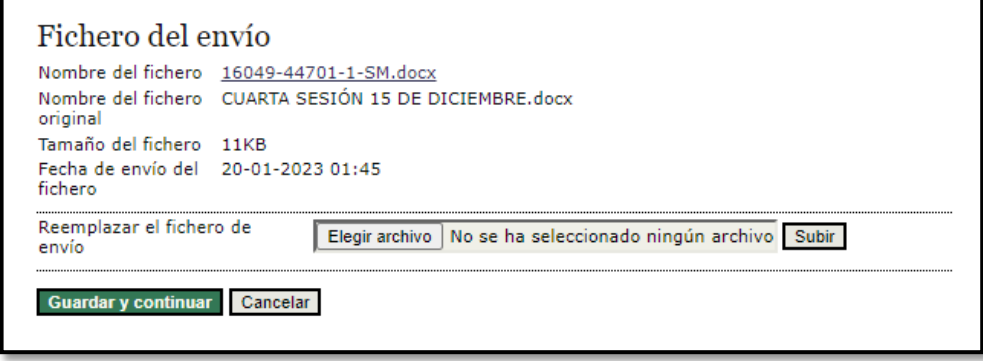

• Si es correcto, pulsar a **"Guardar y continuar"** para acceder al siguiente paso.

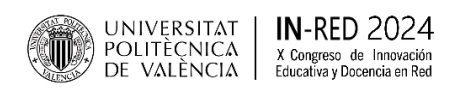

#### **c) PASO 3. INTRODUZCA LOS METADATOS DEL TRABAJO**

Por defecto, aparecerán automáticamente sus datos (nombre, apellidos y el correo electrónico). Marque el botón "**Añadir autor**" si hay más autores/as en su contribución y complete los campos. Es importante que añada en este momento todos/as los/as autores/as que tienen que estar, con su correo electrónico, para poder recibir notificaciones (una vez aceptado el trabajo no se podrán incorporar nuevos/as autores/as).

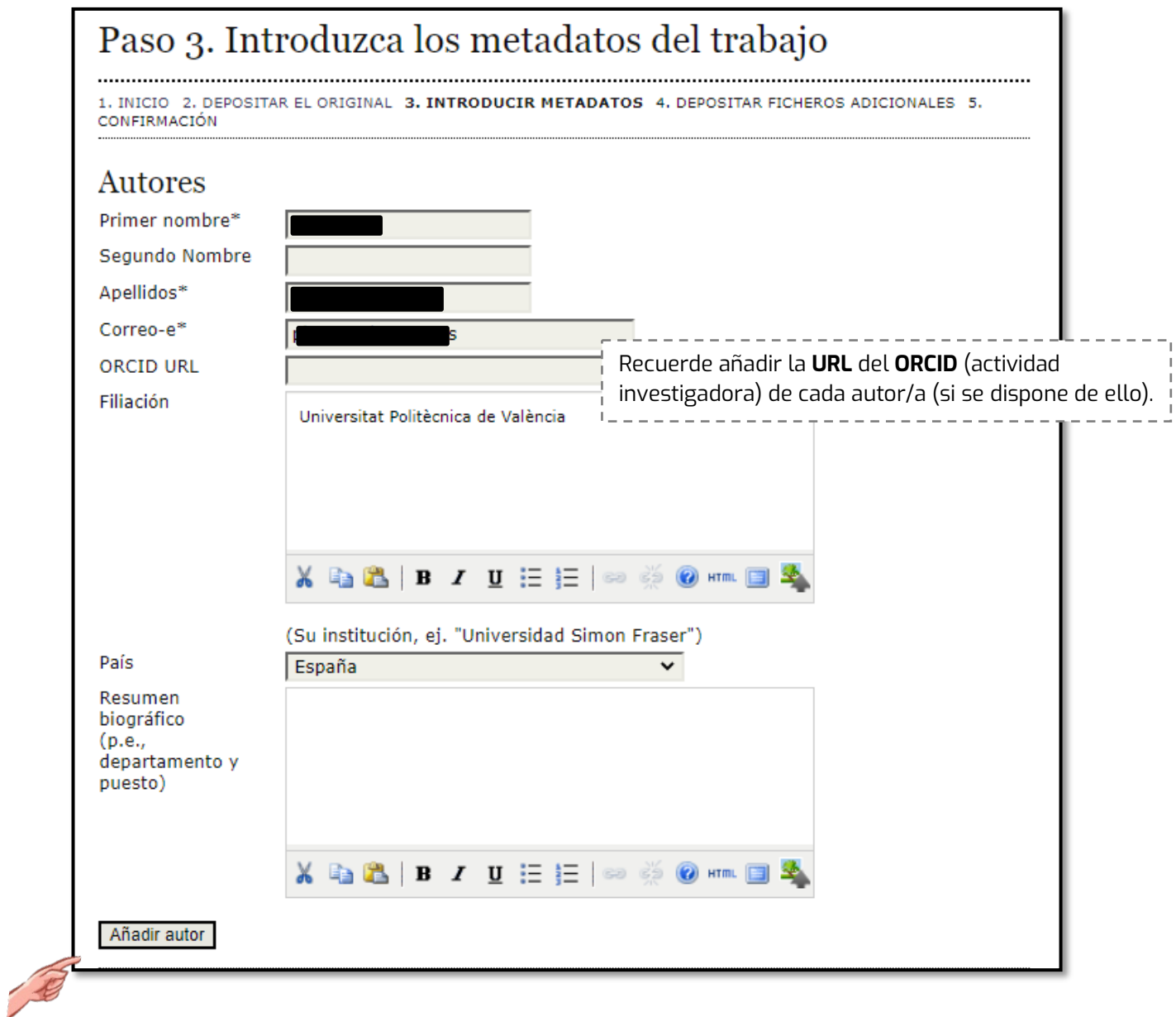

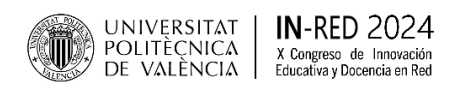

A continuación, escriba el **título** y el **resumen**. El resumen lo puede escribir solo en castellano o en castellano y en inglés (en la contribución el resumen tiene que estar en los dos idiomas). La longitud del resumen está limitada a 200 palabras como máximo. Complete los campos subrayados en amarillo del siguiente pantallazo:

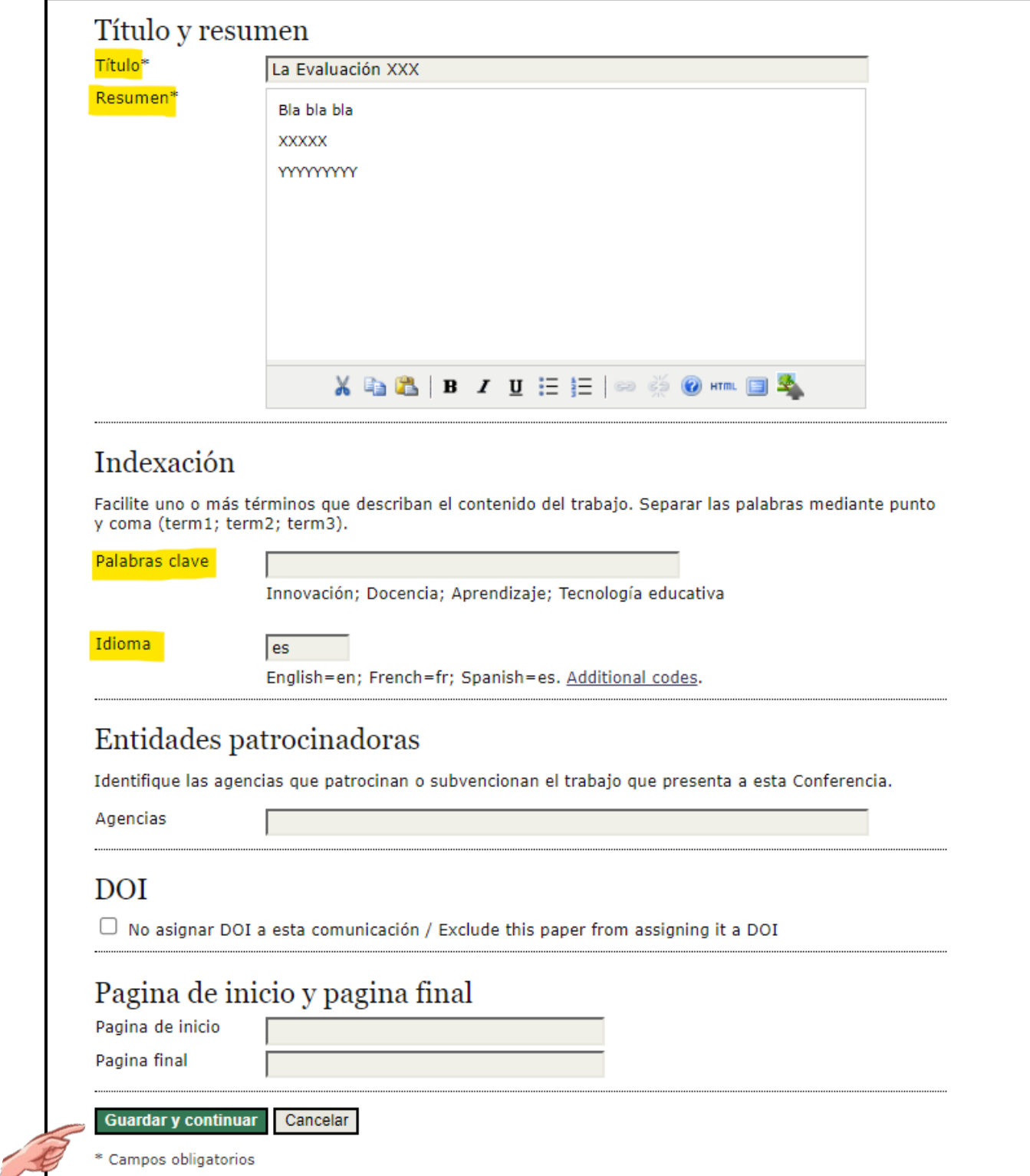

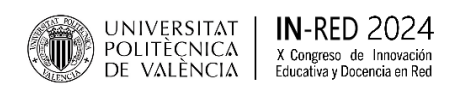

# **d) PASO 4. DEPOSITAR UN FICHERO ADICIONAL**

Para formalizar la presentación de su trabajo, es imprescindible que adjunte cumplimentado este **[documento de cesión de derechos,](http://inred.blogs.upv.es/files/2023/12/Cesion_derechos-.doc)** por cada autor/a participante.

Una vez cumplimentados, marque "elegir archivo", "subir" y, finalmente, "Guardar y continuar".

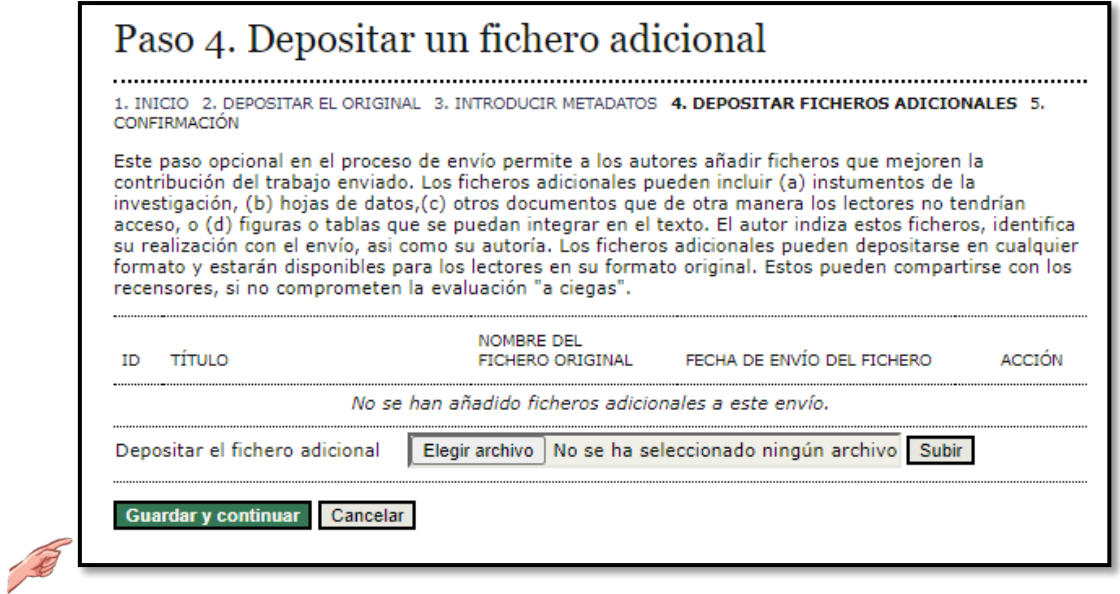

A continuación, le aparecerá una pantalla para rellenar algunos metadatos del fichero adicional que acaba de subir.

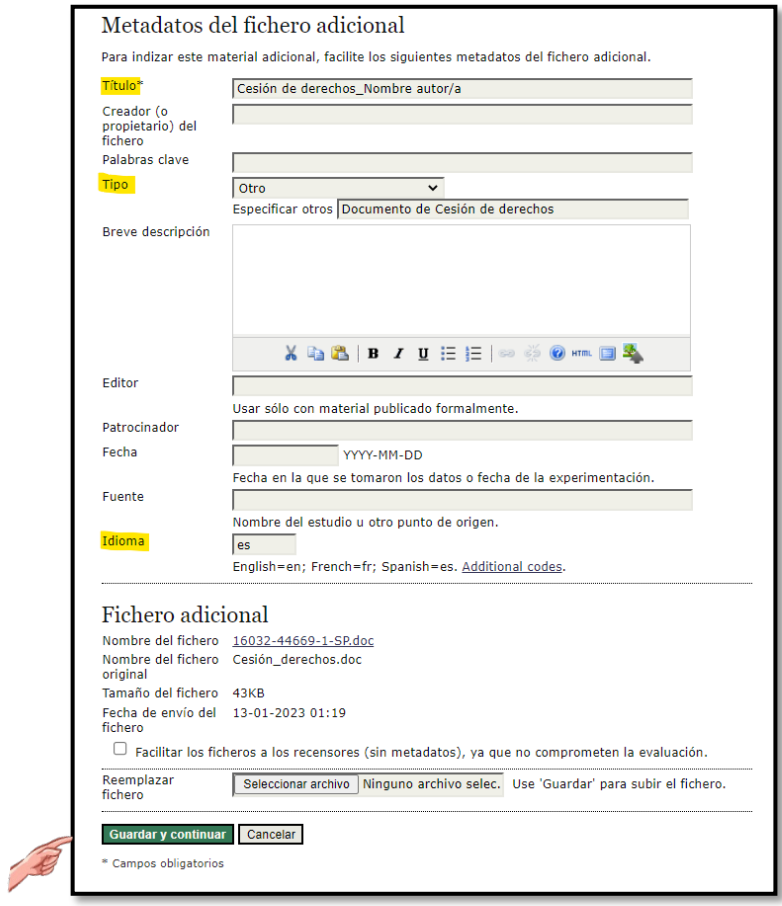

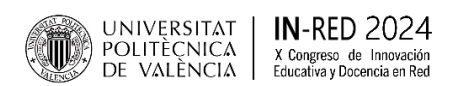

# **e) PASO 5. CONFIRMACIÓN**

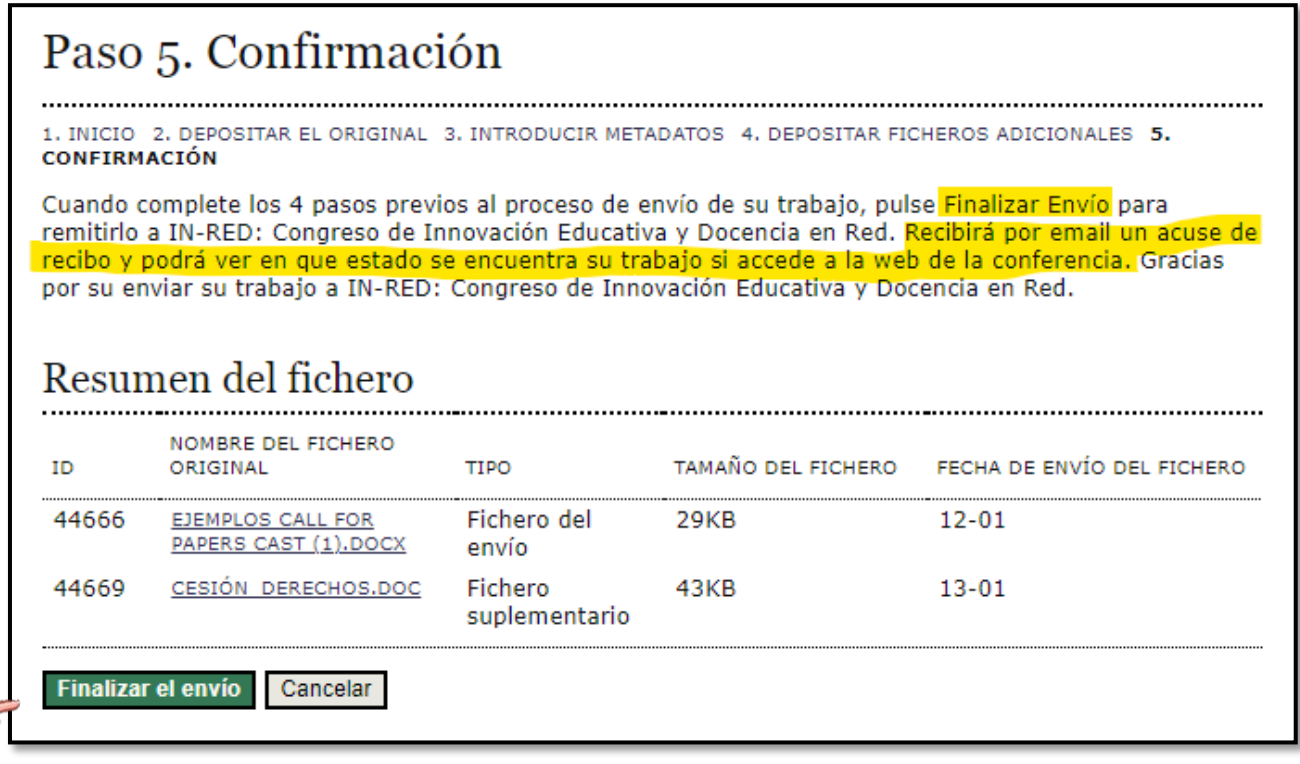

# Activar envíos

Envío terminado. Gracias por remitir su trabajo a IN-RED: Congreso de Innovación Educativa y Docencia en Red.

» Activar envíos

 $\mathcal{L}$ 

....